# **Scan2CAD v7**

# **Útmutatók, tippek, trükkök!**

# **Szkennelési útmutató**

Kiküszöbölheti a legtöbb vektorizálási problémát, ha az alábbi útmutatót használja a szkenneléshez

## $\boxtimes$  Színes, szürke vagy monokróm?

A legtöbb szkenner beállítási lehetőséget nyújt színes, szürke vagy monokróm opciókra. Ezeknek az opcióknak más-más nevük lehet a szkennertől függően.

#### **Színes**

A szkenner színes opciója normál módon olyan raszter képet készít, amely 16.7 millió színt tartalmaz.

Ezt az opciót akkor használhatja, ha színes rajzot szkennel azzal a szándékkal, hogy színes DXF fájllá konvertálja. **Ne használja** a szkenner színes beállítását, ha fekete-fehér rajzot szkennel, bár ezt igen könnyen véletlenül is megteheti, mivel a legtöbb szkenner alapértelmezett beállítása a színes.

Ha színes rajzot konvertál azzal a szándékkal, hogy színes DXF fájllá konvertálja, szerezzen tapasztalatot a szkenner beállításában, a raszter kép színeinek, valamint a kontraszt, vibrálás és a telítettség beállításaiban is. **Figyelmeztetés:** A színes képek nagyok lehetnek. Egy E /A0 méretű színes rajz 300 dpi felbontásban körülbelül 385 Mb memóriát foglal el.

#### **Szürke**

A szkennerének szürke opciója (gyakran fekete-fehér fotónak hívják) normál módon olyan képet fog készíteni, amely a szürkének 256 árnyalatát fogja tartalmazni. A szürke kép nem igazán alkalmas a raszter-vektor átalakításhoz. Csak akkor válassza a szürkét, ha

a szürke képet fekete-fehér képpé szeretné alakítani. Ilyenkor szkennelés után használja a Scan2CAD Threshold funkcióit:

Kattintson a  $\Box$  Simple Thresholdra. Kattintson az Adaptive Threshold-ra. Tekintse meg a Scan2- CAD Help-et a további információkért a Simple and Adaptive Thresholds funkcióknál.

**Figyelmeztetés:** A szürke képek nagyok lehetnek. Egy E /A0 méretű rajz 300 dpi-be szkennelve 128Mb memóriát foglalhat el.

#### **Monokróm**

A szkenner monokróm opciója (gyakran vonalnak, fekete-fehér rajznak, vagy 1 bites-nek nevezik) sokkal kisebb képet fog készíteni, mivel csak két színt, feketét-fehéret fog tartalmazni. Ez az az opció, amelyet általában választania kell. Amikor egy rajzot szkennel monokrómban, a szkennernek vagy a szkennelő szoftvernek döntenie kell, hogy a rajznak mely részét állítsa be feketére a raszter képen, és melyik részét állítsa be fehérre.

Ha a rajz tiszta és éles, akkor ez általában nem jelent problémát. Ha azonban a rajz elmosódott vonalakat vagy szennyezett, színezett hátteret tartalmaz, tapasztalatot kell szereznie a szkenner beállításáról, amíg nem kap egy olyan raszter képet, amennyire ez lehetséges, ahol a feltételezett fekete nem lesz fekete, és a fehérnek feltételezett részek fehérek nem lesznek.

#### **BillentyĦparancsok**

**M** billentyű **Nagyítás** a kurzorral. **F** billentvű a képernyőt **Kitölt**. **D** billentyű a **Kicsinyítéshez**. **Home** billentyű a **Teljes nézet**.

**R** billentyű csak a **Raszter** nézése. **V** billentyű csak a **Vektor** nézése. **B** billentyű Raszter és Vektor. **Shift+F Halványítja** a raszter képet (a vektor nézését könnyebbé teszi).

**G** billentyű be-kikapcsolja a **Fogókat. C** billentyű be-kikapcsolja a **Színeket. Ctrl+F8** törli a vektorokat.

#### **Színes, szürke vagy fekete - fehér**

Amikor megnyit egy raszter fájlt a Scan2CAD-ben, van egy szám a fájlnév után a képernyő tetején. Ez mutatja meg, hogy milyen típusú raszterkép ez:

**(2) Monokróm kép (256) Szürke vagy 256 színĦ (16.7M) 16.7 millió színĦ kép**

#### **Ne használjon JPEG-et vagy GIF-et!**

- JPEG és GIF fájlok megszerzése a webről valószínű, hogy<br>kis felbontással történik. kis felbontással amelyet rosszul lehet csak vektorizálni.
- JPEG vagy GIF képként való elmentés általában rontja a minőséget.
- JPEG-ek és a GIF-ek mindig színesek, és alkalmatlanok a fekete-fehér képekhez.

#### **Fehér vonalak a fekete háttéren**

Ha a képén fehér vonalak vannak a fekete háttéren, akkor kattintson az ikonra a megfordításához. A Scan2CAD fekete vonalakkal és fehér háttérrel dolgozik.

#### **Egyenesbe állítás**

Ha a kép monokróm, akkor automatikusan, egy kattintással [1] egyenesbe állíthatja.

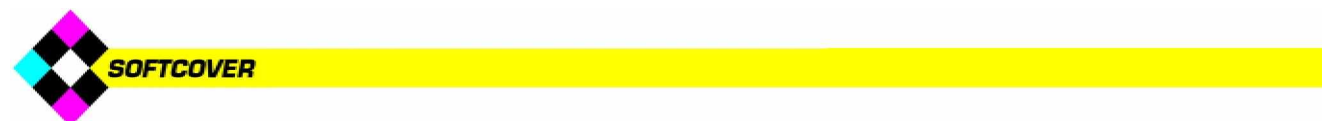

## Szkennelési útmutató folytatása A szürke terület ki-

Ha a szkenner vagy a szkennelő szoftver beállításában sok fehér szerepel, akkor az sok törést és lyukat fog tartalmazni. A halványabb részeket el fogja hagyni.

Ha a szkenner vagy a szkennelő szoftver beállításában sok fekete szerepel, a szöveg karakterek ..megfolynak" úgy, hogy a fehér részek azokban vagy közöttük kitöltötté válnak, a háttérben szemcsék és szennyeződések jelennek meg.

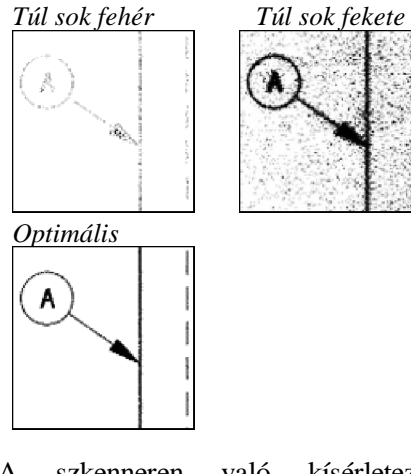

A szkenneren való kísérletezés helyett, amíg meg nem találja a fekete-fehér optimális szintjét, inkább az a könnyebb megoldás, ha a rajzát szürkeárnyalatos módon szkenneli be. Ezután használhatja a<br>Scan2CAD Threshold funkcióit. Scan2CAD Threshold hogy fekete-fehér képeket készítsen a szkennelés után. Ez lehetővé teszi,<br>hogy a fekete-fehér különböző hogy a fekete-fehér különböző<br>szintieivel kísérletezzen anélkül. szintieivel kísérletezzen hogy újra szkennelné a rajzot.

## $\boxtimes$  A felbontás

Nem igaz az, hogy *³nagyobb szkenner felbontásnál jobb lesz a vektorizálás eredménye´*

A legtöbb rajz számára a 200 vagy a 300 dpi megfelelő. Ha azonban a rajz kicsi (pl. egy logó) vagy finom részletek vannak, magasabb szkenner felbontás lehetséges (lásd **Scan2CAD használatát a logó konvertálásához,** később ebben a dokumentumban). Egyes rajzokban elegendő a kisebb felbontás is. Ideális cél a szkennelt vonalakhoz a körülbelüli 5 pixel vastagság.

#### IМ Fizikai alkatrész szkennelése

Az árnyék csökkentéséhez, ha egy alkatrészt szkennel, mint például egy tömítés vagy valami hasonló profílú, tegyen egy fekete lapot vagy kártyát az alkatrész fölé a szkennerbe. Kipróbálhatja azt is, hogy fehérre festi az alkatrészt.

Amikor szkennel, az árnyék egyszerűen az alkatrész fekete hátterének részévé válik. Ez egy fordított képet ad a fehér alkatrészről a fekete háttéren. A Scan2CAD-ben kattintson a  $\Box$ , hogy átkapcsolja a képet, hogy végül egy fekete alkatrészt kapjon a fehér háttéren.

## **Ø** Raszterfájl elmen-

tése Ha nem közvetlenül a Scan2CAD-be szkennel, mentse el a rajzot BMP-ként, vagy jobb, ha packbits-ként (4bit), Fax Group 3 vagy Fax Group 4 TIFF fájlként. A TIFF fájlokat gazdaságosabban tárolhatja a merevlemezen, mint a BMP fájlokat. **NE** mentse el a fájlokat többrétegű/lapú TIFF-ként, amelyet a Scan2CAD nem támogat, illetve JPEG-ként vagy GIF-ként, amelyek csak színes formá-tumok.

# töltése a képernyőn

Amikor kiválaszt egy területet, hogy bele nagyítson (pl. lent a vörös téglalappal bezárt terület) ...

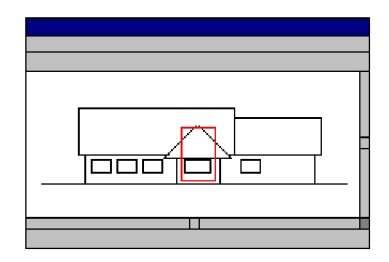

Csak a kiválasztott terület fog megjelenni a képernyőn.

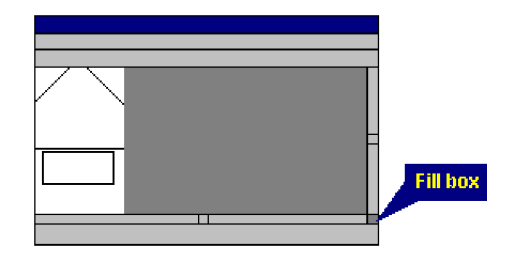

A megjelenített terület kiterjesztéséhez, amely kitölti a képernyőt:

- Nyomja meg az **F**-et a **Kitöltéshez**
- **Dupla klikk** a **Fill Box**-ra a képernyő jobb sarkában.

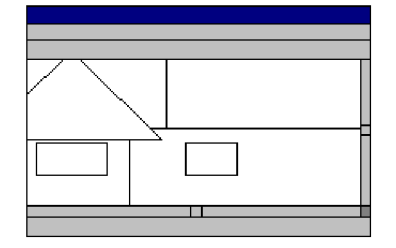

Ha lenyomja az **F**-et vagy **dupla kattintás** a **Fill Boksz**-ra ismételten, a nézet enyhén kisebb lesz, így a kép több részletét látja majd a képernyőn.

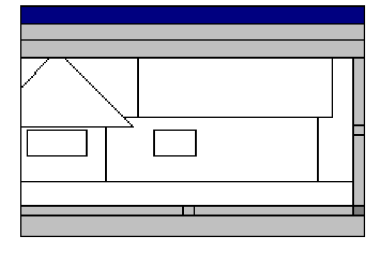

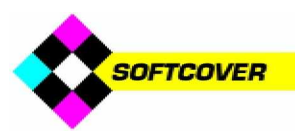

# Hogyan használjuk a Scan2CAD-et

## Fekete-fehér képek konvertálása

## **OCR** nélkül

Az OCR (szöveg felismerése) opcionális. Használja ezt a módot akkor, amikor a rajzban nincs szöveg, vagy a szöveg gyenge minőségű.

**1.** Klikk  $\mathbb{E}$ , hogy betöltse a BMP, TIFF stb. raszter fájlt, vagy szkenneljen be egy rajzot, használja a **File > Acquire**-t.

Ha a figyelmeztetés: Color Image dialogus megjelenik, válassza a második opciót, és kattintson az OK-ra.

- **2.** Nézze meg a számot a fájlnév után a képernyő tetején. Ha a szám **nem 2**, akkor fehéríteni kell a hátteret:
- a) Nagyítson a képbe, helyezze a kurzor fölé, és nyomja le az **M (Magnify) billentyĦt** néhányszor addig, míg a vonalak nagyon nem nagyítottak.
- b) Klikk (Simple Threshold). Ha a Threshold dialógus megjelenik, akkor kattintson a Yes-re.
- c) Mozgassa a csuszkát egy olyan pozícióba, ahol a vonalak a képben olyan tömörek, amenynyire csak lehetnek, és a háttér olyan tiszta, amennyire lehet.
- d) Klikk az **OK**-ra.
- e) Klikk  $\bigoplus$  a kicsinyítéshez.
- **3.** Opcionális (javasolt): Válassza a **Raster Effects > Smooth** ( $\angle$ ).
- **4.** Menjen a **Type Menu-be.** Ez tartalmazza a vektorizálási beállítást.
- Válassza azt a beállítást, amely a legjobban leírja a rajzát: pl. Architectural vagy CNC Profile.
- Ha a rajz egy tömör forma, amelynek a körvonala kell, válassza az **Outline**-t.
- **5.** Vektorizálja a képet az ikonnal UEC. A szöveget rövid vonallá konvertálja.
- **6.** A vektorokat DXF fájlként menti el. **File > Vector > Save As**.

### OCR-rel

Akkor használja ezt a módszert, ha a rajzban tiszta, éles szöveg karakterek vannak, amelyeket vektorizálni szeretne.

#### **Kövesse a lépéseket 1-4-ig OCR**  $n$ élkül, ezután tegye a következőt:

- **5.** Mondja meg a Scan2CAD-nek, hogy melyik a legnagyobb szövegméret. Tegye a következőt:
- a) Menjen az **OCR > Char Size**-ra**.**
- b) Zoomoljon a legnagyobb karakterbe, helyezze el a kurzort fölötte, és nyomja meg az **M**-et **(Magnify)** néhányszor addig, míg a karaktert nem látja tisztán.
- c) Kattintson a raszter szöveg fekete részére. Ekkor bezárttá válik egy keretbe.
- d) Klikk  $\bigoplus$  a kicsinyítéshez.
- **6.** Vektorizálja a teljes rajzot, mind a rajz elemeket (vonalak stb.) és a szöveget az F<sup>ILL</sup> ikonra kattintva.
- **7.** Mentse el a vektorokat DXF fájlként a **File > Vector > Save As**-re kattintva.

Ha a Scan2CAD nem ismeri fel jól a szöveget, ez a következők miatt lehetséges ...

- A szkennelt kép minősége túl gyenge az OCR-hez.
- A szöveg karakterek egymáshoz érnek vagy más rajz elemekhez. Ha a karakterek érintkeznek, próbálja kiválasztani a **OCR > Settings > Split** menüt.
- A szöveg karakterek igen kicsik.
- A szöveg karaktereknek más a helyzetük, mint amelyik be lett állítva a **OCR > Settings**-be.
- A szkennelt szöveg nem olyan betűstílusú, mint amilyet a Scan2CAD felismert alapértelmezésként. Megtaníthatja a Scan2-CAD Pro-t, hogy felismerje a betűstílusokat.

*Vektorizálás után nyomja meg a* **V-t,** hogy csak a **Vektorokat** nézze *meg,* **B-t,** *hogy megnézze mind* **a vektort** *és* **a rasztert***,* **Shift+F-et,** *hogy elhalványítsa a raszter képet,* **C-t,** *hogy megnézze a vektorokat színenként kapcsolgatva és* **G-t,** *hogy bekapcsolja a fogópontok megjelenítését a vektorok végein. Nyomja meg a* **Shift+F8-at** *a vektor tisztításhoz.*

### Hogyan készítsen színes DXF fájlt színes raszter képből

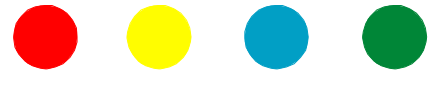

**1.** Klikk  $\mathbb{Z}$ , hogy BMP, TIFF stb. raszter fájlt töltsön be, vagy rajzot szkenneljen using **File > Acquire** használatával.

Ha a figyelmeztetés: Színes Kép dialógus jelenik meg, válassza a negyedik opciót, és kattintson az OK-ra.

- **2.** Menjen a **Palette > Reduce Colors Auto** opcióra. Válassza ki a menedzselhető színek számát, pl. 32.
- **3.** Csoportosítsa a hasonló színeket:
- a) Menjen **Palette > View/Edit Palette**-re.
- b) Kattintson egy bizonyos szín összes színárnyalatára, pl. a vörös összes árnyalata. Könnyebben megtalálja, ha kiválasztja a Hue opciót a dialógusban.
- c) Kattintson **Select User Color**-ra.
- d) Kattintson az egyik színre, amelyet kiválasztott a (b)-ben. A User boksz megváltozik erre a színre.
- e) Kattintson az **OK**-ra. Ismételje meg a lépéseket (a) tól (e)-ig az összes szín csoportra - kékek, zöldek stb.
- **4.** Nyomja meg az **U gombot,** hogy **Unselect** (Visszaállít) bármely kiválasztott színt.

Van még két további opció:

#### **1. Opció**

Ez az opció jobb, mert szín információkat alkalmaz a vektorizálás alatt.

- **5.** Menjen a **Palette > Select Separation Colors**-ra. Kattintson azokra a színekre, amelyeket vektorizálni akar, és kattintson az **OK-ra.**
- **6.** Folytassa a 3. lépéstől OCR nélkül vagy OCR-rel.

#### **2. Opció**

Akkor használja, ha nem tudja csoportosítani tisztán a színeket a 2. és a 3. lépésben.

**5.** Folytassa a 3. lépést OCR nélkül vagy OCR-rel, de mielőtt elmentené a DXF fájlt menjen a **Vector Edit > Vector Colors to Raster Colors**-ra.

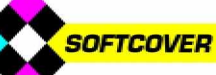

## Ha a Scan2CAD nem azt az eredményt adja amit elvár, három dolog van, amelyet ellenőriznie kell:

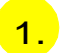

## 1. Nagyítson bele a raszterképbe

Helyezze a kurzort a raszter kép fölé, és nyomja meg az M gombot a nagyításhoz. Tartsa lenyomva az M-et a nagyobb nagyításhoz.

Mit lát?

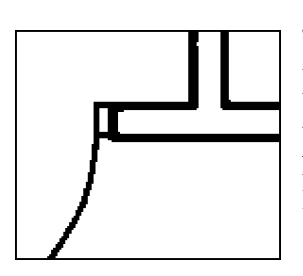

#### Jó minőségű vonalak.

A baloldalon lévő vonalak tiszták, erősek és jól kivehetőek. Ha a vonalak a rajzban hasonlóak, akkor jó vektorizálási eredményhez juthat.

#### Lyukas vonalak

Eltüntetheti a lyukakat a rajzból a **Raster Effects > Clean > Remove Holes** (**128**) használatával. Ha a kép lyukakat tartalmaz, akkor valószínű, hogy a képet túl nagy felbontással szkennelték be. Meg kell próbálni a képet beszkennelni ismét, kisebb felbontással.

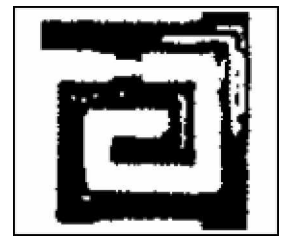

#### Szemcsézett vonalak

Ha a képen lévő vonalak úgy néznek ki, mint itt balra, a legjobb, ha újraszkenneli a rajzot. Szerezzen tapasztalatot a szkenner beállításáról addig míg az újraszkennelt kép vonalai tömörek és folytonosak nem lesznek.

Ha az újraszkennelés nem lehetséges, próbálja meg a **Raster Effects > Thicken > Pixels (E)** használatát. Futtathatja a **Thicken > Pixels**-t néhányszor, hogy feljavítsa a kép minőségét, hogy ezután már sikeresen vektorizálja.

#### Elmosódott vonalak

Ha a vonalak a raszter képen elmosódottak, a kép túl gyenge minőségű. Nem tehet semmit, újra kell szkennelni a képet.

Az elmosódás általános a

JPEG képeknél. Vigyázzon arra, hogy ne mentsen el JPEG formátumban.

A gyenge minőségű raszter képek jól nézhetnek ki, amikor teljes képernyőn nézi. Ha gyenge eredményű vektorizált képet kap, vegye alaposan szemügyre a raszter képet is. Scan2CAD-ben olyan minőségű a vektorkép, amilyen minőségű a raszterkép.

#### Tört vonalak

Ha a vonalak a képen gyengén töredezettek, akkor a következő egy-két módszerrel megjavíthatja azokat.

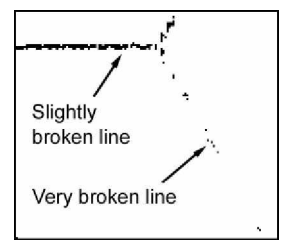

- **Raster Effects > Thicken >** Lines  $(\mathbb{Z})$ .
- **Raster Effects > Thicken > Pixels** ( ).
- Hézagok átugrása vektorizálás előtt:
- 1. Válasszon ki egy típust a **Type Menu**-ből.
- 2. Menjen a **Type > Settings**-re.
- 3. Állítsa be a Gap Jump Distance (Hézag ugrás távolság, pixelben mérve). Amikor vektorizálja a képet a Scan2CAD, át fogja ugrani a törést, ha az kisebb, mint amit megadott. Ezzel lehetővé teszi, hogy folytonos vektort állítson elő.

Ha a képben lévő vonalak nagyon töredezettek, csak akkor javíthatja meg, ha új raszter vonalakat rajzol a megrajzoltak fölé. Ha a teljes kép nagyon töredezett, nincs értelme a vektorizálás elkezdésének.

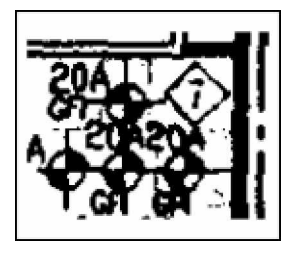

#### Egybeolvadt vonalak

Ha a raszterképen lévő entitások összeolvadnak, a raszterkép túl gyenge minőségű a vektorizáláshoz.

#### Kis felbontású vonalak

Ha az alakokat a képen néhány pixel határozza meg, és "lépcsős" kinézetűek, mint a jobb oldali képen, a kép gyenge felbontású. Ez különösen általános a logóknál és rajzoknál, amelyek finom részleteket tartalmaznak.

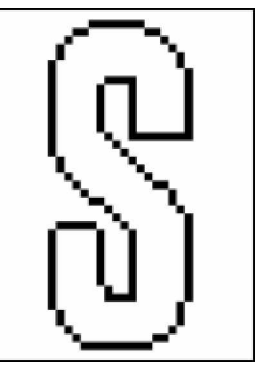

A rajzot újra kell szkennelni nagyobb felbontással.

A cél az, hogy kb. 5 pixel vastagságú vonalak legyenek.

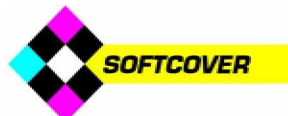

#### 2. Nézze meg a képernyő tetején a zárójelbe tett számot a fájlnév után

Ha ez a szám **256** vagy **16.7Millió**, akkor a kép szürkeárnyalatú vagy színes **még akkor is, ha az fekete-fehérnek látszik!**

Ha szürkeárnyalatos vagy színes képet próbál vektorizálni, három lehetséges eredményt kap: A vektorok úgy néznek ki, mint egy erősen töredezett kövezet, VAGY egyáltalán nincs vektor, VAGY néhány függőleges vagy vízszintes vektor van a rajz oldalai körül. Mi a MEGOLDÁS?

- Használja a Thresholding eszközt, hogy lecsökkentse feketére és fehérre a színeket a képben:
- 1. Nagyítson bele a képbe a kurzort fölötte tartva, és az **M (Magnify)** gombot néhányszor lenyomva addíg, míg a vonalak nincsenek erősen kinagyítva.
- 2. Klikk **3** a Simple Threshold-ra vagy a  $\boxed{A}$  az Adaptive Threshold-ra. Ha a Threshold Information dialógus megjelenik, kattintson a Yes –re a folytatáshoz.
- 3. Mozgassa a csuszkát (csuszkákat) egy pozícióba, ahol a képen lévő vonalak olyan tömörek, amilyenek csak lehetnek, és a háttér annyira tiszta, amennyire csak lehet. Kattintson a Help gombra a Simple vagy az Adaptive Threshold dialógusnál a további információkért, hogy hogyan használja a csuszkákat.
- A kép hátterének kifehérítése:
- 1. Menjen a **Palette > View/Edit Palette**-re.
- 2. Kattintson arra a **színre, amely fehérnek néz ki**, hogy az legyen a kiválasztott. (Egy színsor kiválasztásához kattintson a sor jobb oldali végére.)
- 3. Kattintson a **Change To White**-ra.
- 4. Kattintson az **OK**-ra.

Stan2CADv7 Pro - map.ti<sup>2</sup> (16.7M) File View Raster Effects Raster Eur Vecto  $\mathcal{L} \boxtimes \mathbb{R}$ 

#### Technikai magyarázat

Alapértelmezésben a Scan2CAD minden nem fehér pixelt vektorizál, amely a fehér háttéren látszik. Nem vektorizálja a fehér pixelt.

Néha a háttér, amely fehérnek látszik, az éppen csak nem fehér színű. Valószínűleg keresztbekasba firkálja a nem fehér területet, amely erősen töredezett kövezetnek tűnhet, vagy a nem fehér terület nem adja ki a vektorokat.

A 256 színű képben 255 szín nem fehér. A 16.7 millió színből csak egy a fehér!

A probléma ahhoz hasonlít, amikor JPEG fájlt konvertál, miközben a JPEG fájl csak színes lehet.

#### 3. Ellenőrizze, hogy a vektorizálási beállítások megfelelőek

A vektorizálási beállítások vezérlik a raszterképek konvertálását vektorképekké. Az alapértelmezett beállítások beállításra kerülnek, amikor kiválaszt egy opciót a Type Menu-ből, amely a legtöbb rajzhoz a legjobb beállítást adja, de néha előfordulhat az, hogy át kell szerkeszteni azokat.

#### Ha a szaggatott vonalakat nem ismeri fel Győződjön meg arról, hogy a **Type > Settings > Object Identification > Dash Line** ki van-e választva.

Dash Line nincs kiválaszva Dash Line kiválasztva

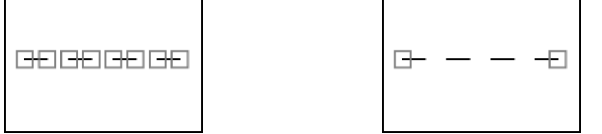

A fenti ábrák vektor végpontjai kis négyzetekbe záródnak.

Ha a Dash Line (Szaggatott vonal) bejelölt a szaggatott és a szaggatott pontozott vonalakat még mindig nem ismeri fel, próbálja megnövelni a maximum **dash and gap lengths** távolságot a **Type > Settings > Advanced**-be.

#### Ha a nyilakat nem ismeri fel

Győződjön meg arról, hogy a **Type > Settings > Object Identification > Arrow Line** ki van-e választva.

Ha a nyilat még mindig nem ismeri fel, próbálja megnövelni a maximum nyílhegy hosszat a **Type > Settings > Advanced-be**. Ha a nyilat vonalként ismerte fel, gyorsan módosíthatja azt nyíllá a következőképpen:

- 1. Klikk  $\sqrt{1}$
- 2. Jobb egérgomb kattintás.
- 3. Válassza az Arrow 1 vagy Arrow 2-t a dialogusból.
- 4. Kattintson arra a vonalra, amelyet nyíllá szeretne konvertálni. A nyílhegyek ott lesznek a vonalvégen, amely vonalra rákattintott.

#### Ha a vonalláncot nem ismeri fel

Győződjön meg arról, hogy a **Type > Settings > Object Identification > Polyline** ki van-e választva. Vagylagosan használja a **Vector Edit > Make Polylines**-t, hogy vonalláncokat készítsen a vektorizálás után.

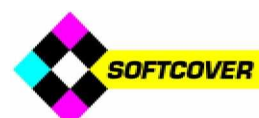

#### Ha a sraff vonalakat nem ismeri fel

Győződjön meg arról, hogy a Hatch opció a sraff vonalak szögeinek megfelelően, amelyet azonosítani akar, ki vannak-e jelölve a **Type > Settings > Object Identification**-be.

Ha a sraff vonalakat még mindig nem sikerült azonosítani, próbálja meg növelni a Hatch Line szöget a **Type > Settings > Advanced** panelbe. Ha a sraff vonalak azonosítottak, de a vonalak nem párhuzamosak, válassza ki a szöget a **Type > Settings > Angle Optimization** panelben, amely az azonosítani kívánt sraff vonalak szögeiért felel.

Ha az ívet vagy Bezier görbét nem ismeri fel Győződjön meg arról, hogy a Type > Settings > Object **Identification > Arc** ki van-e választva.

Győződjön meg arról, hogy a Type > Settings > Object **Identification > Bezier** ki van-e választva.

Válassza ki az azonosításhoz az íveket vagy a Bezier görbéket.

Ha a kép tipikusan építészeti, gépészeti vagy elektromos rajz, amely főleg egyenes vonalakat tartalmaz, válassza ki az ívet. Ha a kép főleg görbéket tartalmaz, mint a térkép, hajótörzs, szárnyprofil vagy szabadkézi művészeti rajz, ezek esetén válassza a Bezier görbét. Ha görbéket tartalmazó képet vektorizál, de a CAD vagy a CNC programja nem támogatja az spline-okat, ekkor is kiválaszthatja a Bezier-t. A Bezier görbéket ívekké vagy vonalakká konvertálhatja az exportáláskor, ha a **File > Vector > Export Options**-t alkalmazza.

#### Ha a köröket nem ismeri fel

Ha a köröket nem ismeri fel, győződjön meg arról, hogy a **Type > Settings > Object Identification > Circle** kiválasztott.

#### Vonal vastagság

Ha a vastag vonalak dupla vektorokat tartalmaznak, növelje a **Type > Settings > General > Line Width**-ot.

Dupla vektor Egyedi vektorok a vastagság növelése után

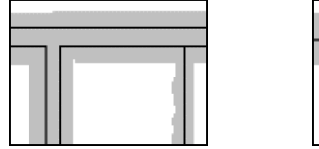

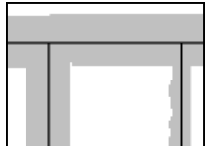

Ha meg kell növelni a Line Width-ot, a vonalak a raszterképben vastagabbak, mint általában. A vastagabb vonalaknak több nemkívánatos kitüremkedései és lyukai vannak, ezért használja a **Raster Effects > Smooth** ( $\angle$ ) **és** a **Raster Effects > Clean > Remove Holes** (**a**) mielőtt vektorizálna. Megpróbálhatja az újraszkennelést egy kisebb felbontással a vonalvastagság csökkentéséhez.

*A lapon lévĘ ábrákban a raszterképek szürkével vannak ábrázolva, és a vektorok feketével rámásolva.*

#### Eltérés tényező (Deviation Factor)

Ha a vektorok nem követik elég közel a vonalakat a raszter képen, csökkentse az eltérési tényezőt **Type > Settings > General > Deviation Factor**.

Vektor elhagyás Deviation Factor

csökkentése

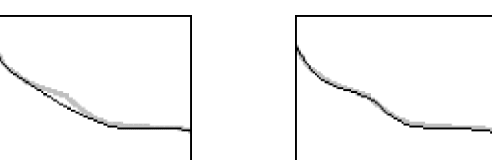

Ha le kell csökkenteni az Eltérés tényezőt, akkor lehet, hogy túl kicsi felbontással szkennelte be a rajzot. Megpróbálhatja újra beszkennelni a rajzot nagyobb felbontással.

#### Sarok raszter (Corner Snap)

Ha a sarkoknak az éle le van törve, növelje meg a **Type > Settings > General > Corner Snap**-et**,** hogy hegyessé tegye azokat. És még megnövelheti a **Type > Settings > Advanced > Corner Snap Angle Tolerance**-ot.

Letört sarok Hegyes sarok

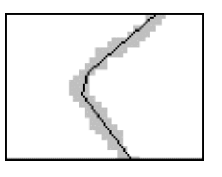

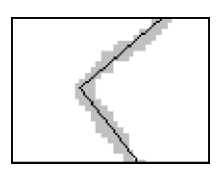

#### Pass-Thro Snap

Ha a vektorok nem keresztezik egymást a szennyezett raszter csomópontokba, növelje a **Type > Settings > General > Pass-Thro Snap**-et.

Szennyezett csomópont Tiszta csomópont

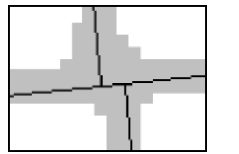

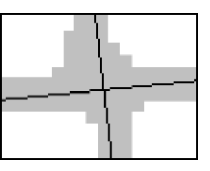

Hézag átugrási táv (Gap Jump Distance) Ha a vektorok megtörnek a töréseknél a raszterképen, akkor növelje a **Type > Settings > General > Gap Jump Distance**-et.

Tört vektorok Folytonos vektorok

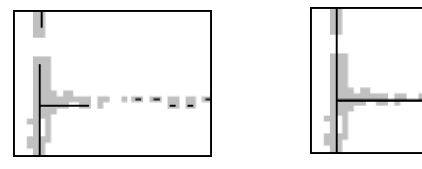

Ha sok törés van a raszterképen, eredményes módon át tudja ugrani azokat, ha használja a **Raster Effects > Thicken > Lines** ( ) és a **Raster Effects > Thicken** > Pixels-t ( $\Box$ ), mielőtt vektorizálna.

**SOFTCOVER** 

#### Elvesztett vég

Ha sok elvesztett végű vektor van, növelje meg a **Type > Settings > General > Loose Ends Length**-et.

Elvesztett végű vektorok Nincsenek elvesztett végek miután megnövelte a hosszt

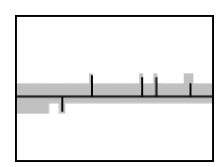

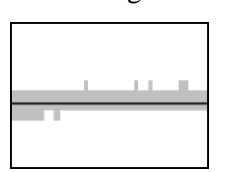

Kerülje el az elvesztett végű vektorokat, használja a **Raster Effects > Smooth-t** ( **2**), mielőtt vektorizálna.

#### Kapcsolat csomópontokon át

Ha olyan vonalakat szeretne, amelyek inkább áthaladnak a metsződéseken, mintsem kapcsolódnak, válassza a **Type > Settings > General > Connect Thro Nodes**-ot.

Vonalak kapcsolódnak Vonalak áthaladnak

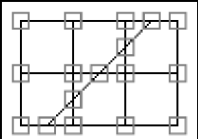

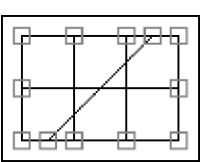

A fenti ábrákban a vonal végpontok kis négyzetekben végződnek.

Az ívek, a Bezier görbék és a körök mindig áthaladnak a metsződéseken, még akkor is, ha a Connect Thro Nodes ki van kapcsolva.

#### A hálóhoz igazítás

Ha raszter kapcsolatot szeretne egy hálóhoz, válassza a háló köz alkalmazást **Vector Edit > Grid Snap Distance**.

A háló megtekintéséhez, nyomja meg a **Shift+I** vagy válassza a **View > View Grid**-et. Jegyezze meg, hogy csak akkor tudja megnézni a hálót, amikor belenagyított.

Válassza a **Type > Settings > General > Align to Current Grid**-et. Az ábrákban a raszterkép és a háló vonalak szürkével vannak, a rámásolt vektorok feketében.

hálóra illesztve illesztett

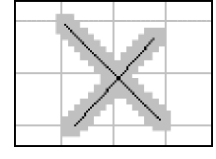

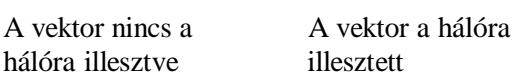

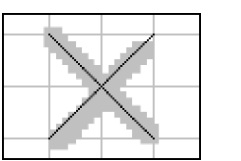

#### Szög optimalizálása

Ha a vektorok kissé eltérnek a pontos szögüktől a raszterképben történő változtatásoknak köszönhetően, válassza ki a szögeket a **Type > Settings > Angle Optimization**-ban. Például:

## Vektor elemek megtekintése

Van egy gyors módja a fogók (Grab Points) megnézésének a vektor végeken.

Nyomja meg a **G**–t be és ki **(Grab Points On/Off)**

A Grab Point méretének megváltoztatása:

#### **View > Grab Point Size**

Különböző vektor típusokat különböző színben lát:

Nyomja meg a **C-t,** hogy be- és kikapcsolja a vektor **színeket**

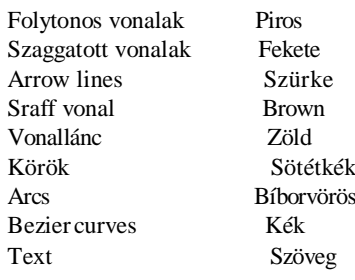

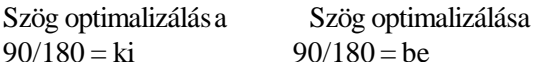

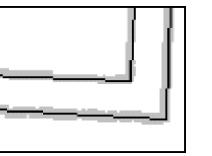

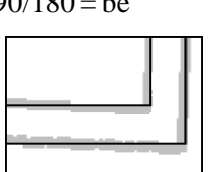

Ha a 90/180 bekapcsolt, a vonalakat a felhasználó által specifikált 90 vagy 180 fokra igazítja.

Szög optimalizálása Szög optimalizálás a  $45 = ki$   $45 = be$ 

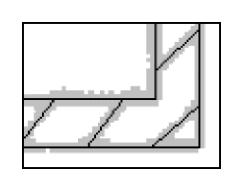

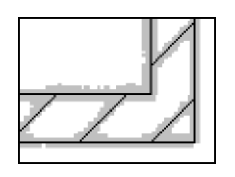

Amikor a 45 bekapcsolt, a vonalak a felhasználó által megadott 45 fokos tűrésen belül 45 fokra illeszti.

**Ha az Angle Optimization feltehetően nem működik**, ez azért van, mert a Scan2CAD úgy lett beállítva, hogy ne optimalizálja a vonalakat. Ez akkor lehetséges, ha az optimalizáló vonalak zavarják egy csomópont logikai helyét.

Ha az Angle Optimization egy olyan képre van ráállítva, ahol a szögeknél nincsenek olyan vonalak, amelyeket kijelöltek volna az Angle Optimization részére, a **gross distortion of vectors** az alábbit okozhatja:

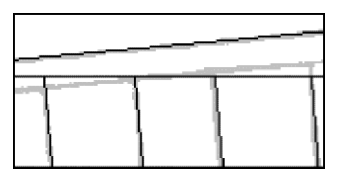

Ebben az esetben kapcsolja ki az Angle Optimization-t.

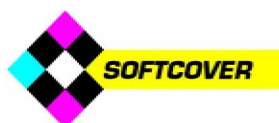

# Scan2CAD a PDF fájlok DXF fájllá alakításához

A Scan2CAD-et felhasználhatja a PDF fájl DXF fájllá konvertálásához, először konvertálja a PDF fájlt raszter formátummá, mint pl. TIFF vagy BMP. Amikor az már raszter formátumú, betöltheti a Scan2CAD-be, és normál módon tudja majd konvertálni. Több program áll rendelkezésre, amely konvertálni tudja a PDF fájlokat raszteres formátummá. Ha van Adobe Photoshop, akkor a PDF-et át tudja konvertálni a Photoshop felhasználásával. Ha nincs Photoshop programja, használhatja az Omniformat nevű programot is. Az Omniformat szabadon letölthető, de szponzorált oldalakat jelenít meg a böngészőn keresztül.

## Photoshop alkalmazása

Ez az instrukció a Photoshop CS-be van leírva, de bizonyára a többi Photoshop verzió is hasonlóan működik.

1. Töltse be a PDF fájlt a Photoshop-ba, menjen a Photoshop **File Menu-be,** és válassza az **Open-t**. A PDF fájl tulajdonságaitól függően vagy egyenesen a Photoshop-ban nyílik meg, vagy egy dialógusablak jelenik meg amelynek a neve Rasterize Generic PDF Format.

Ha a Rasterize Generic PDF Format dialógus jelenik meg:

- Hagyja meg a Width és Height számokat a Photoshop alapértelmezésének megfelelően.
- Állítsa be a **Resolution-t** (Felbontást). A 300 pixels /inch jó a legtöbb vonalas rajzhoz, de ha a rajz kicsi (mint pl. egy logó), valószínű, hogy magasabb felbontással kell majd megpróbálnia.
- Állítsa be a **Mode**-ot **Grayscale-re**.
- **Kapcsolja ki az Anti Aliased** opciót.
- Kattintson az **OK-ra**. A PDF fájl megjelenik a Photoshop-ban.
- Nagyítson a fájlba, és ellenőrizze. Ha ez töredezett, vagy nem tudja olvasni a szöveget, mint a lenti példákban, a felbontás túl alacsony, a Scan2CAD nem tudja majd jól vektorizálni. Ebben az esetben zárja be a képet, és töltse be megint a Photoshop-ba, ezúttal válasszon magasabb felbontást.

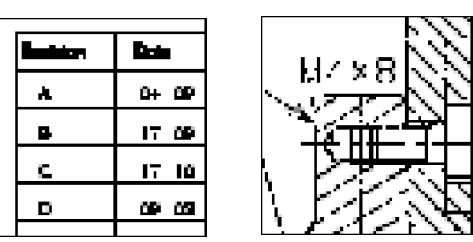

- 2. Menjen a Photoshop **Image Menu > Mode-ba**. Ha a **Bitmap** opció nem jelölt , kattintson rá. Ezután:
- a) Kattintson az **OK-ra,** amikor a **Flatten Layers**

prompt megjelenik.

- b) A Bitmap-nek nevezett dialógus megjelenik.
- c) Hagyja a Output Resolution-t alapértelmezésben.
- c) Állítsa be a **Method**-ot **50% Threshold-ra**.
- d) Kattintson az **OK-ra**.

Ez átkonvertálja a képet monokrómra (2 színre).

3. Mentse el a fájlt TIFF formátumra.

A TIFF Options dialogusban állítsa be az **Image Compression-t None-ra**.

4. Töltse be a TIFF fájlt a Scan2CAD-be a Scan2- CAD elindításával, majd kattintson a  $\overrightarrow{C}$  ikonra. Vektorizálja a fájlt ugyanazon módon, mint más raszter fájlokat.

### Omiformat alkalmazása

Letöltés és installálás

- 1. Menjen a **<http://www.omniformat.com/download.html>**
- 2. Kattintson az Omniformat**Download** kapcsolatra , és töltse le az Omniformat-ot (omniformat.exe).
- 3. Azért, hogy használni tudja az Omniformat-ot, szintén le kell töltenie ennek társprogramjait a ps2PDF995 és a PDF995 printer drivert.

Hogy elvégezze, kattintson a PDF995 **Download** kapcsolatra. Egy másik weboldalra jut majd.

Töltse le a **PDF995 Printer Drivert** (pdf995s.exe) és a **Free Converter-t** (ps2pdf995.exe).

4. Most már három fájlnak kell lennie a merevlemezén - omniformat.exe, pdf995s.exe és a ps2pdf995.exe. Installálja ezeket a következő sorrendben: ps2pdf995.exe, pdf995s.exe, omniformat.exe.

#### Omniformat használata

Amikor sikeresen installálta az Omniformat-ot, készen áll arra, hogy egy PDF fájlt raszter képpé alakítson, amely majd meg kell, hogy feleljen a Scan2CAD-nek. Ehhez tegye a következőt:

- 1. Töltse be a PDF fájlt, ellenőrizze a fájl papírméretét, annak szélességét és magasságát, amely megjelenik az Acrobat képernyő bal alsó sarkában.
- 2. Menjen a **Start > Programs > Software995 > Omniformat-ra**. Az Omniformat dialogus megjelenik.
- 3. Válassza ki a **BMP Microsoft Windows raszterképet** az Output Format legördülő menüből.

4. Kattintson az **Options** menüre. Az Options dialógus megjelenik.

a) Válassza ki a megfelelő felbontási értéket.

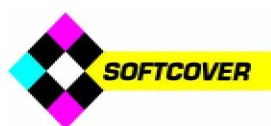

Ha a PDF fájl kisebb, mint A0/E méret (pl. kisebb, mint 48x36 inch vagy 841x1189mm), azt javasoljuk, hogy kezdje a felbontást 300-zal. Ha a PDF fájl nagyobb, mint A0/E méret javasoljuk, hogy kezdje a próbát 72 dpi felbontással.

- b) Kattintson az **OK**-ra, hogy kilépjen az Options dialógusból.
- 5. Kattintson a **Start Monitoring** gombra. A szponzor oldalak, vagy a szponzor oldalak üzenetei jelennek meg.
- 6. Ha már lezárta ezeket az oldalakat/üzeneteket, alkalmazza Windows Explorer-t, hogy bemásoljon egy PDF fájlt a Watch Folder-ként megadott Omniformat dialógusba. Alapértelmezésben a Watch Folder a c:\omniformat\watch. **NAGYON FONTOS:** az Omniformat törölni fogja a PDF fájlt a Watch Folder-ből amikor már átkonvertálta, tehát fontos, hogy MÁSOLJA (COPY) a konvertálni kívánt PDF fájlt aWatch Folder-be. NE TEGYE az eredetit oda.

Omniformat automatikusan konvertálja a PDF fájlt BMP fájlra.

(Megjegyzés: Több PDF fájlt is konvertálhat egyszerre több BMP fájllá, így több mint egy PDF fájlt másolhat a Watch Folder-be.)

7. Töltse be a BMP fájlt a Scan2CAD-be a ikonra kattintással.

Az Omniformat 256 színű BMP fájlt hoz létre, így a **Warning: Color Image** dialógus megjelenik, válassza a második vagy a harmadik opciót és kattintson az OK-ra. Ha a **Warning: Color Image** dialógus nem jelenik meg, le tudja csökkenteni a színmélységet csak feketére és fehérre.

Megteheti ezt, ha elmegy a Scan2CAD **Palette Menu**-be, és alkalmazza a **Reduce Color Depth > 1 Bit [Mono]** beállítást. Most már vektorizálhatja a BMP fájlt a többi raszterképhez hasonlóan.

#### Megjegyzés a felbontáshoz

Az Omniformat lehetővé teszi, hogy kiválassza a felbontást a raszterképhez. A pontos felbontás függ a rajzától, és lehet, hogy kísérleteznie kell különböző felbontásokkal, hogy megtalálja a legjobbat a PDF fájlhoz.

Ha már betöltötte a BMP fájlt, amelyet az Omniformat állított elő a Scan2CAD részére, nagyítson bele, és tekintse meg. Ha az töredezett, vagy nem lehet olvasni a szöveget, mint az alábbi példák mutatják, a felbontás túlságosan alacsony, és a Scan2CAD nem tudja majd jól vektorizálni. Ebben az esetben újra állítson elő egy BMP fájlt az Omniformat használatával. Ebben az esetben nagyobb felbontást alkalmazzon.

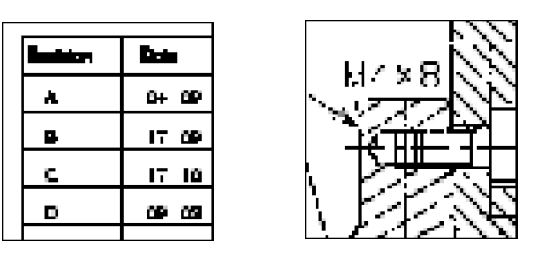

Ha a PDF fájl kisebb, mint A0/E mérete (pl. kisebb, mint 48x36 inch vagy 841x1189mm), azt javasoljuk, hogy kezdje a felbontást 300-zal. Ha a PDF fájl nagyobb, mint A0/E méret javasoljuk, hogy kezdje a próbát 72 dpi felbontással.

**Pár szó figyelmeztetés!** Konvertálhat bármekkora fájlt A0/E papír méretig (48x36 inch vagy 841x1189mm) az Omniformat-ot maximum 300 dpi felbontásig alkalmazhatja. Ha a PDF fájl papírmérete nagyobb, mint az előbbi, használjon alacsonyabb felbontást. Nagy méretű PDF fájlból több száz MByte méretű nagy BMP fájl készülhet. Ez lefojthatja a PC-t.

## Hogyan görgesse a képet képenyőről képernyőre

Időnként képet görgethet végig egy képernyőn, ezzel lehetővé téve, hogy végighaladjon a teljes képen anélkül, hogy lemaradna valamiről. Ez akkor fontos, amikor raszter képet vagy vektor képet tisztít, vagy csak az eredményt ellenőrzi.

- 1. Nagyítson bele a képbe annyira ahhoz, hogy elegendő részletet lásson, amivel már ki tudja tisztítani a képernyőt, vagy el tudja végezni azt, amit szeretne. Amikor belenagyít, a képernyő jobb oldali része valószínűleg szürke, **Nyomja meg az F-et a billentyűzeten, hogy képpel töltse ki a** képernyő szürke részét is.
- 2. Használja a görgetősávokat, hogy a kép bal felső sarkához lépjen.
- 3. Nyomja meg a **Ctrl+Right Arrow** gombokat, hogy jobbra képernyőnyit haladjon.
- 4. Ismételje meg a 3. lépést képernyőről képernyőre, amíg haladni tud végig a képen.
- 5. Nyomja meg a **Ctrl+Down Arrow** gombokat, hogy lefelé képernyőnyit haladjon.
- 6. Használja a **Ctrl+Left Arrow** gombokat, hogy balra képernyőnyit haladjon.

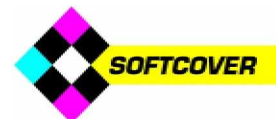

# Logók konvertálása a Scan2CAD-del

Velünk kapcsolatba lépett emberek elmondták, hogy nehézségeik vannak a Scan2CAD használatakor, amikor logókat szeretnének konvertálni. Amikor emailben elküldték nekünk a problémás logót, mi rendszerint a probléma gyökerének a következőt találtuk:

- A logó GIF vagy JPEG fájl, amely web használatra készült.
- A logó túl kis felbontással lett szkennelve.

Ezeket a problémákat az alábbiakban részletezzük, végig a legjobb módszeren, hogy olyan szkennelt logót kapjunk, amely konvertáláshoz a legjobb eredményt nyújtja majd.

A logó GIF vagy JPEG fájl web használatra tervezve A JPEG fájl lentebb, - "Jane's Flowers" - jól néz ki a weben, mert ezt web megjelenítéshez tervezték.

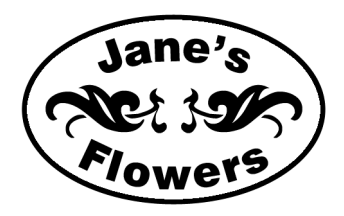

Azonban, ha betölti a Scan2CAD, Photoshop, Paintshop Pro vagy bármely hasonló programba, és belenagyít az "r" betűbe a "Flowers" szóban, ez lesz, amit majd látni fog:

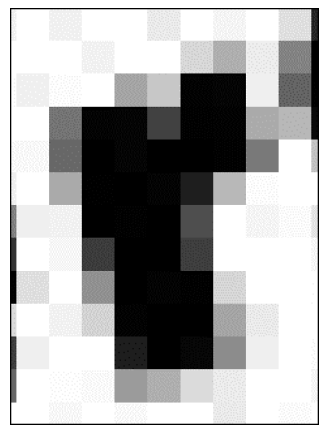

Közelebbről megnézve, az "r" nem felismerhető, éppen hogy csak az emberi szem ismeri fel. És ez így már nem meglepő, hogy a Scan2CAD-nek nehézségei vannak az ilyen típusú logóval. Egy képet, amelyet arra szántak, hogy a végső felhasználása a web megjelenítés legyen, ennek teljesen más tulajdonságai vannak, mint annak, amelyet végső célként vektorizáláshoz szánnak.

A webről letöltött képek általában alkalmatlanok a raszter-vektor átalakításhoz.

#### A logó túl kicsi felbontással van beszkennelve

Logó illusztrációk tendenciája, hogy kicsik legyenek, ami azt jelenti, hogy gyakran látunk olyan logókat, amelyek kis felbontással lettek szkennelve. Amíg mi a legtöbb rajzhoz 200 vagy 300 dpi-t javasolunk, mint optimális vektorizálási felbontást, ez viszont túl alacsony, ha a rajz, amelyet szkennelni szeretne, az egy kis logó.

A probléma illusztrálásához megrajzoltuk "Jane's Flowers" logóját, ez körülbelül 1.6" x 1"  $(4cm \times 2.5cm)$  méretű. Lentebb a logó "r" betűjének a "Flowers" szóból 300 dpi-vel történő szkennelése után. Látható, hogy az "r" körvonala nagyon lépcsős és blokkos, ez azt jelenti, hogy túl kicsi a felbontás.

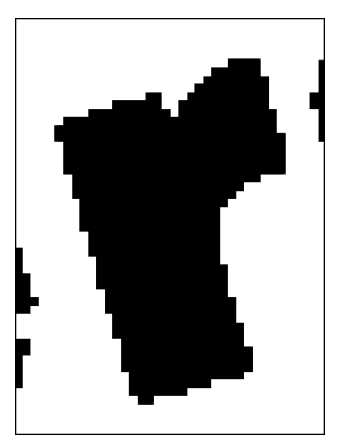

Nem tud jó vektorizált képet előállítani majd ebből a képből:

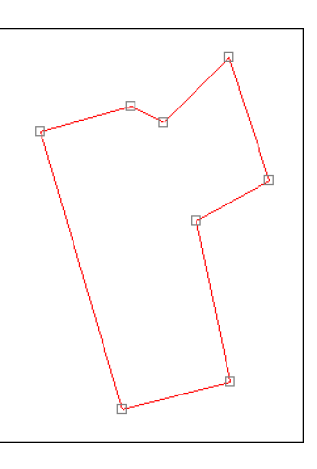

1200 dpi-vel való szkennelés után (lent) a logó körvonala sokkal simább, de sajnos a nagyobb felbontás új problémát okoz.

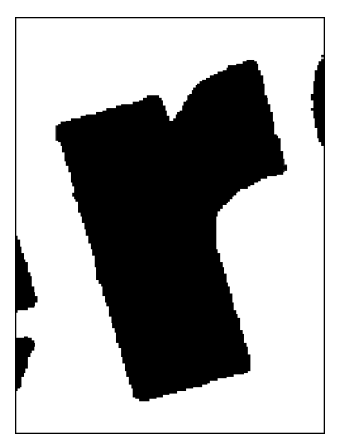

A nagyobb felbontásnál a szkenner kiemeli az apró részleteket, amely nem látható az emberi szem számára, amikor megtekinti a logót a papíron. Ugyanis az illusztáció kicsi, amíg ezek a részletek nagyok a logó méretéhez viszonyítva. Ez azt jelenti, hogy az "r" sarka lekerekítetté válik, és az "r" vonalai döcögősökké az egyenes, sima vonalak helyett.

Felhasználható módon tudja majd vektorizálni ezt a képet, de a vektorizálás nem lesz annyira jó, mint amennyire lennie kellene (lásd logóhoz a lehetséges legjobb szkennelés és vektorizálás a következő oldalon).

Figyelje meg, hogy a beszkennelt "r" lekerekített sarkait letörésként adja vissza a vektorizáció (lásd az ábrát a másik oldalon).

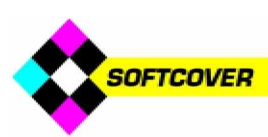

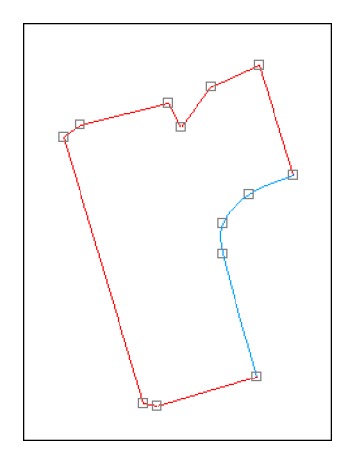

A sarkok hegyessé tételéhez a vektorizálást végezze el megint, de mielőtt megtenné, menjen a **Type Menu**-be, válassza ki a **Settings**-et és léptesse be az értékét a **Corner Snap**nek. A Scan2CAD ezután eltávolítja az összes letört élet, amely rövidebb, mint a Corner Snap beállítása, majd összeköti a fővonalakat, amellyel hegyes sarkokat fog előállítani:

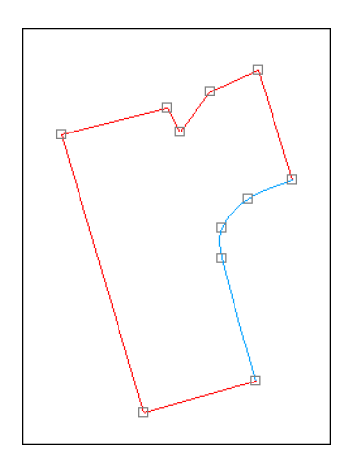

Következtetésül: soha nem fog tudni jó minőségű szkennelést készíteni a kisméretű eredeti illusztrációból, és ez vissza fog tükröződni a vektorizálás eredményében is.

A lehetséges legjobb szkennelés a logó vektorizáláshoz Hogy a lehetséges legjobb szkennelésre tegyünk szert a logó vektorizálásához, kezdjük egy nagyobb logóval. Ismét megrajzoltuk a "Jane's Flowers" logót, de ezúttal nagyobbra, a betű kitöltött egy A4-es oldalt. Itt van az "r" a "Flowers-ből" a szkennelés után, nagyobb logóként 300 dpi-ben. A szkennelt körvonal sima és tiszta:

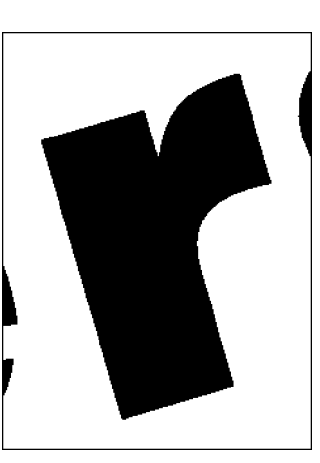

Jegyezze meg, hogy egy jó szkenneléshez, mint például ez, az eredeti illusztrációnak nagyobbnak kell lennie. Ne kezdje el az eredeti illusztrációval, nagyítsa ki fotómásolással, mielőtt szkennelné. Ha kis illusztációs munkát nagy felbontással szkennel, a végeredmény nem lesz jobb, sőt lehet, hogy rosszabb lesz. Amikor már van tiszta szkennelt ábrája, a következőképpen vektorizálhatja.

- 1. Menjen a **Type Menu**-be, és válassza az **Outline**-t.
- 2. Klikk <sup>UEC</sup>-re a logó vektorizáláshoz. Ez egy vektorképet készít vonalakból és Bezier görbékből:

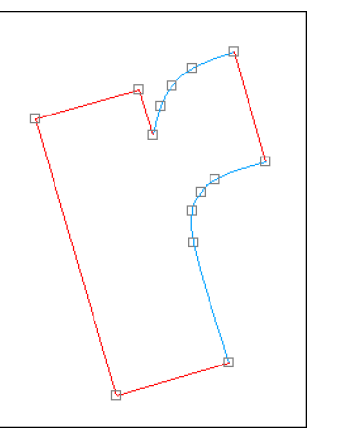

Ha a CAD/CNC nem támogatja a Bezier görbéket, akkor átkonvertálhatja ezeket vonalláncokká vagy ívekké az export során. Alternatívaként a szkennelt ábrát vektorizálhatja a következőképpen is:

- 1. Menjen a **Type Menu**-be, és válassza az **Outline**-t.
- 2. Menjen a **Type Menu**-be, és válassza a **Settings**-et.
- 3. Klikk az **Object Identification Tab**-ra**,** és válassza az **Arc**-ot és utána az **OK**-t.
- 4. Klikk <sup>UEC</sup>-re, hogy vektorizálja a logót. Ez egy vektorképet készít vonalakból és ívekből: Ha nem lát vektort, miután elvégezte a vektorizálást, nyomja meg **C-t** a billentyűzeten, hogy különböző színekben jelenítse meg a vektorokat.

Ha még mindig nem lát vektorokat, vagy a vektorok hasonlóan néznek ki, mint itt,

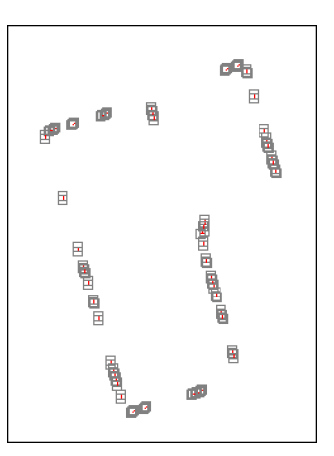

... akkor az valószínű, hogy a kép szürke vagy színes még akkor is, ha az fekete-fehérnek látszik. Tegye a következőt:

- 1. Nyomja meg a **Ctrl+F8-at,** hogy kitörölje az összes vektort.
- 2. Menjen a **Palette Menu**-re, válassza a **Reduce Colors Auto**-t, ezután válassza a **2**-t. Ez átváltoztatja a képet feketefehérre. A szürkeárnyalatos vagy színes kép átalakítása fekete-fehérré gyakran okoznak szakadozott éleket, és fehér lyukakat hagynak a fekete területeken, így ...
- 3. Klikk  $\Box$  -ra, (Raster Effects **> Smooth**), hogy kisimítsa a szakadozott éleket.
- 4. Klikk **B** -**r**e (**Raster Effects** > **Clean > Remove Holes**), hogy kitöltse a lyukat.

Ezután ismételje a vektorizálást.

#### És végül ...

Amikor már beszkennelte a logót, ne mentse el JPEG-ként, amely majdnem bizonyosan lecsökkenti a szkennelés minőségét. Mentse el TIFF-ként vagy BMP-ként.

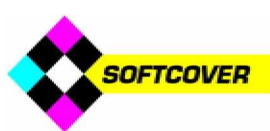

## Hogyan szerkesszen DXF-et gyenge minőségű szkenből

#### **Ha gyenge minĘségĦ szkent vektorizált, ami végül rendezetlen DXF fájlt eredményezett, mégis van arra lehetĘsége, hogy a CAD-ben gyorsan összeállítson egy rajzot. Egy Scan2CAD felhasználó, Alan Darbyshire leírja, hogyan teheti ezt meg.**

..Felhasználom a Scan2CAD-et min-den rajzolási feladatomnál, amikor csak tehetem. Amint feltételezem, hogy újra kell rajzolni egy rajzot ügyfeleim vázlatai alapján, 100%-os elsőosztályú minőséget várva, de időt is megspórolva, ehhez a Scan2-CAD-et használom. A munka 80%-át ezzel végzem, majd a maradékot is elintézve biztosíthatok mindenkit, hogy a végeredmény végül tökéletes lesz.

A rajzok 99%-ával az a probléma, hogy másolatokat kapok és nem eredetiket. Amikor beszkennelem ezeket a gyenge minőségű másolatokat, és átkonvertálom a Scan2- CAD-be, az eredmény nem olyan jó, mint ha az eredeti mester rajzon dolgoznék. Szerencsére kidolgoztam egy módszert erre a problémára, amely nagyon hasznosnak bizonyul, amikor újrarajzolok egy rendezetlen DXF fájlt.

Amikor a Scan2CAD-del már létrehoztam a DXF fájlt, ezt beimportálom a CAD szoftverbe. Az esetemben ez AutoCAD. A módszer, amit használok az a következő. Elhelyezem a Scan2CAD DXF geometriát egy halvány

színű fólián, amelyet 'S2C' -nek nevezek el, ez sötétszürke, ha fekete a háttér. Ezután létrehozok egy másik fóliát, amelyet 'Trace'-nek nevezek, ezt fehérré teszem. A következőkben áthelyezem az ép geometriákat a 'S2C' fóliáról a 'Trace' fóliára. Ennek legegyszerűbb módja, hogy kiválasztjuk az 'S2C' entitásokat, és rászedegetjük a 'Trace' fóliára. Ez standard módszer az AutoCAD-ben, a geometriák egyik fóliáról a másikra történő mozgatásakor.

Nagyon gyorsan fel tudom építeni a szükséges részletekkel. Emlékeztetőként nem rajzolom át az 'S2C' fóliát, egyszerűen áthelyezem a<br>'Trace' fóliára. Használom az fóliára. Használom az AutoCAD-nek az Offset és Fillet Zero parancsait, hogy kitisztítsam és módosítsam a Scan2CAD DXF fájlt, plusz használni tudom a 'snap'-et a Scan2CAD geometriákhoz, és szükség szerint hozzáadhatom vagy törölhetem bármelyik tételt. Nem kell tiszta lappal indulnom a CAD-ben. Meglepő, hogy milyen gyorsan fel tudom építeni a részletekkel.

Ezután, az 'S2C' fólián lévő maradék entitások kitörléséhez az AutoCAD 'Funnel' tulajdonságait használom fel, hogy megkeresse az összes 'S2C' entitást.

Ez a módszer lehetővé teszi nekem, hogy körülbelül fele idő alatt készítsem el a rajzot, mint amikor a vázlat alapján újrarajzolnám az egészet. A végeredmény egy teljes rajz, amelyet emailben elküldhetek az ügyfelemnek, aki elvégezheti rajta a következő módosításokat.

A Scan2CAD sok időt spórolt már meg nekem, a befektetésemhez rövid megtérülési időt nyújtott. valójában nagyon sokat segít a munkám gyors elvégzésében is!"

# Gyenge minőségű szöveg felülírása

**Ha a szöveg a raszterképen nagyon gyenge minĘségĦ, amikor vektor szövéggé konvertálja, akkor használja a Scan2CAD OCR-t, mert ez a legkönnyebb módja, hogy átírással új vektor szöveggé konvertálja.**

Javasoljuk, hogy normál módon vektorizálja a rajzot. Ezután minden szövegrészben **törölje a felesleges vektorokat**, amelyeket felismert, **és gépelje be az új szövegrészt.** Amikor már begépelte a szöveget, szükség lehet **további szerkesztésre**, változtassa meg annak méretét vagy mozgassa el. Végül **kitörölheti az alatta lévĘ raszter szöveget.**

#### Felesleges vektorok törlése

Feltételezve, hogy olyan rajzot vektorizált, amely gyenge minőségű raszter szöveget tartalmaz:

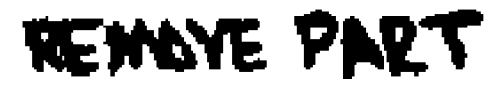

A szöveg sok rövid vektort fog előállítani:

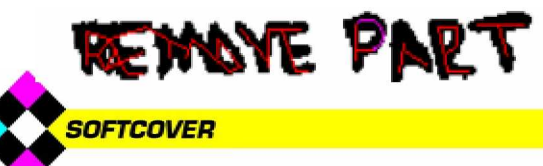

Mielőtt begépeli az új tiszta szöveg vektorokat a raszteres szöveg fölé, ki kell törölnie a felesleges vektorokat. Tegye ezt a következőképpen:

1. Gondoskodjon róla, hogy a **Vector Edit**, **Erase** és az **Area Icons** kiválasztottak:

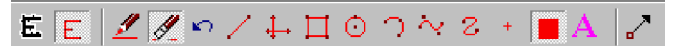

Ha nincsenek, válassza ki őket rájuk kattintva.

2. Húzzon egy keretet arra a vektor területre, amelyet törölni szeretne:

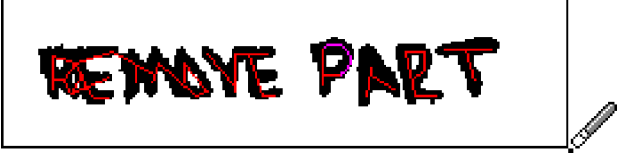

Az nem számít, hogy a raszter szöveg szintén bekerítésre került.

Amint a Vector Edit módban van, csak a vektorokat törli.

#### Az új vektor szöveg begépelése

1. Győződjön meg, hogy a Vector Edit, Draw és Text Icons kiválasztott:

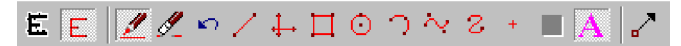

Ha nincsenek, válassza ki őket rájuk kattintva.

2. Kattintson a bal alsó részére a szövegnek, amelyet át akar írni.

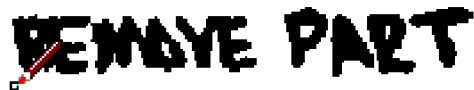

A Vector Text Edit dialógus megjelenik. Ha a raszter szöveg fölött - amelyet át szeretne írni - csak részben jelenik meg, akkor húzza ki.

- 3. Gépelje be a szöveget a dialógusba
- 4. Nyomja meg az **[Enter**-t**]** vagy kattintson az **OK**-ra**,** hogy kilépjen a dialógusból. A vektor szöveg, amelyet begé-pelt, az megjelenik a raszter szöveg fölött:

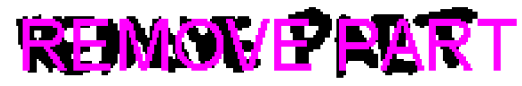

#### Vektor szöveg szerkesztése

1. Győződjön meg, hogy a Vector Edit, Draw és Text Icons kiválasztott:

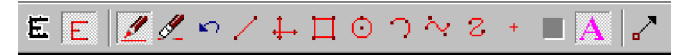

Ha nincsenek, válassza ki őket rájuk kattintva.

- 2. Kattintson arra a szövegre, amelyet szerkeszteni akar. A**Vector Text Edit** dialógus megjelenik.
- 3. Szerkessze át a szöveget a dialógusban.
- 4. Nyomja meg az **[Enter**-t**],** vagy kattintson az **OK**-ra**,** hogy kilépjen a dialógusból.

#### Vektor szöveg méretének cseréje

1. Győződjön meg, hogy a Vector Edit, Draw és Text Icons kiválasztott:

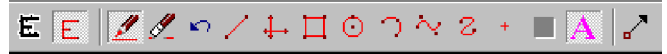

Ha nincsenek, válassza ki őket rájuk kattintva.

- 2. Kattintson arra a szövegre, amelynek a méretét meg akarja változtatni. A Vector Text Edit dialógus megjelenik.
- 3. Szerkessze a **Height** értéket a dialógusban.
- 4. Nyomja meg az **[Enter**-t**]** vagy kattintson az **OK**-ra**,** hogy kilépjen a dialógusból.

#### Vektor szöveg mozgatása

1. Győződjön meg, hogy a **Vector Edit** és a **Move Grab Point Icons** kiválasztott:

## EELL∧∩⁄L∏⊙೧∛2 + ∎A

Ha nincsenek, válassza ki őket rájuk kattintva.

2. Ha a fogópontok ki vannak kapcsolva, nyomja meg a **G**-t a bekapcsolásukhoz. A G nyomkodásával a fogópontokat be- és kikapcsolhatja. Ha a fogó pontokat nagyobbra akarja készíteni, hogy azokat jobban lássa, menjen a **View Menu-be**,és válassza a **Grab Point Size**-t.

Fogó pontok kikapcsolva:

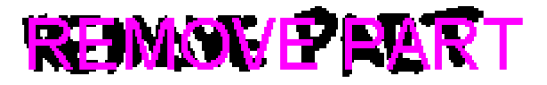

Fogó pontok bekapcsolva:

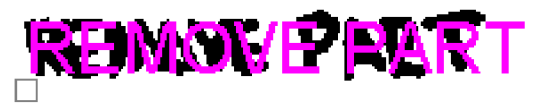

Szöveg fogó pont egy szürke négyzet a bal alsó sarokban.

3. Helyezze a kurzort a szöveg fogó pontja fölé, és húzza a szöveget az új pozícióba.

Ha a szöveg nem mozdul, próbálja megnövelni a Grab Snap Distance-t a **Vector Edit Menu**–be lépve, és válassza a **Grab Snap Distance**-t.

#### Az alatta lévő raszter szöveg törlése

1. Győződjön meg, hogy a Raster Edit, Erase és Area **Icons** kiválasztott:

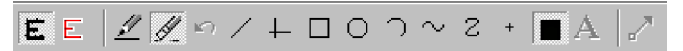

Ha nincsenek, válassza ki őket rájuk kattintva.

2. Húzzon egy keretet a kitörölni kívánt szöveg köré:

$$
\boxed{\text{REMONE PART}}
$$

Ne törödjön azzal, hogy az újonnan begépelt vektor szöveget is bekeretezi. Mivel a **Raster Edit** módban van csak a raszter szöveg kerül törlésre, bár kez-detben úgy látszik, mintha a vektor szöveg is törlésre került volna.

3. Nyomja mega **B**-t a billentyűzeten, vagy kattintson a a **View Both Icon**-ra**,** hogy újra megjelenítse a vektor szöveget:

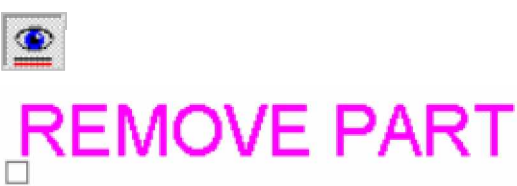

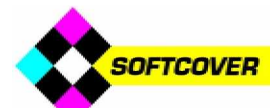